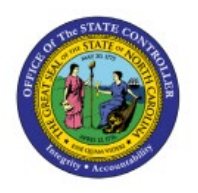

# **VIEW INVOICES**

# **QUICK REFERENCE GUIDE AP-03**

## **Purpose**

The purpose of this Quick Reference Guide (**QRG**) is to provide a step-by-step guide of how to View Invoices in the North Carolina Financial System (**NCFS**)**.**

## **Introduction and Overview**

This QRG covers the steps to view invoices in NCFS. Invoice Header, Line, Distribution, and Installment details can all be viewed and validated.

### **View Invoices**

To View Invoices in NCFS, please follow the steps below:

- 1. Log in to the NCFS portal with your credentials to access the system.
- 2. On the **Home** page, click the **Payables** tab and click the **Invoices** app. The **Invoices** dashboard opens.

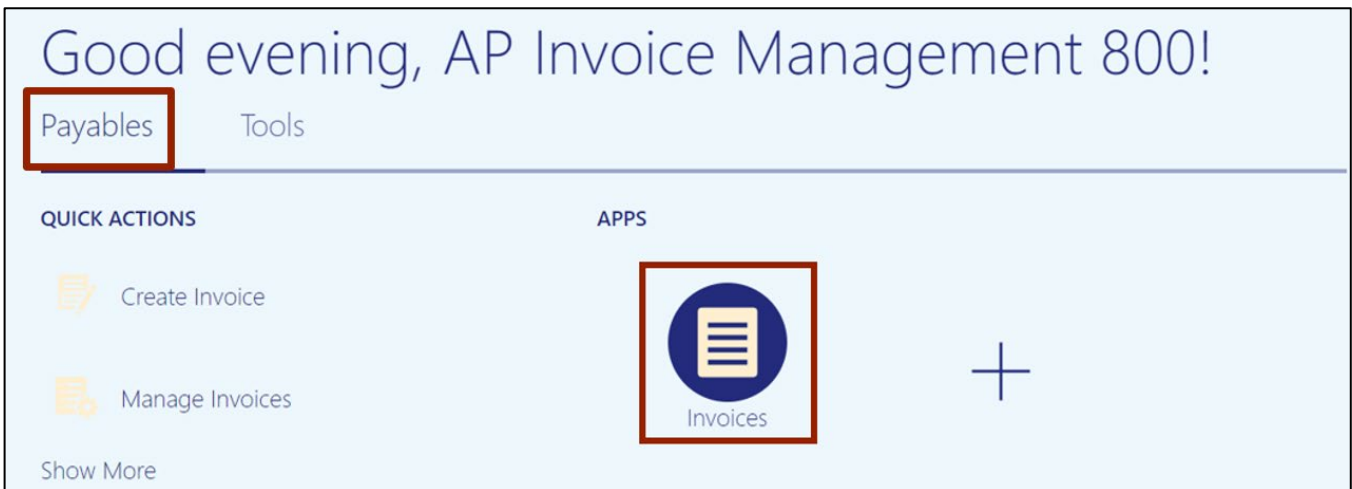

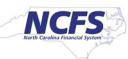

3. On the **Invoices** dashboard, click the **Tasks** icon and click **Manage Invoices** from the **Tasks** pane. The **Manage Invoices** page opens.

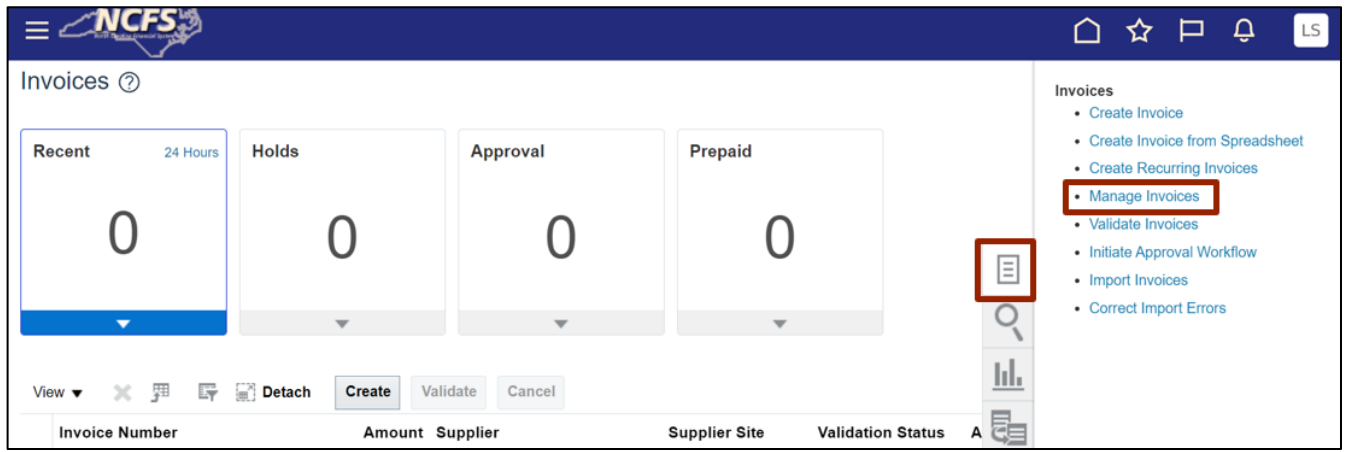

4. On the **Manage Invoices** page, enter data into any one or more fields marked by \*\* to search the invoice.

In this example, we enter **INV1000\_1** in the *Invoice Number* field and click the **Search** button.

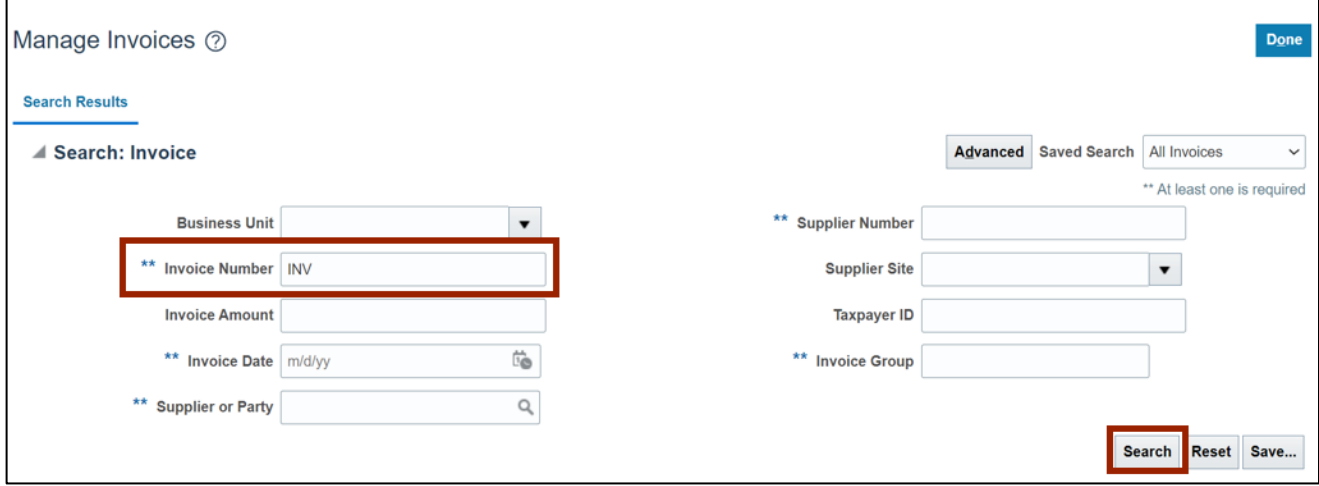

5. The search results are displayed. Click the **Invoice Number** to view the invoice details.

In this example, we choose **INV\_44323.** The invoice details are displayed.

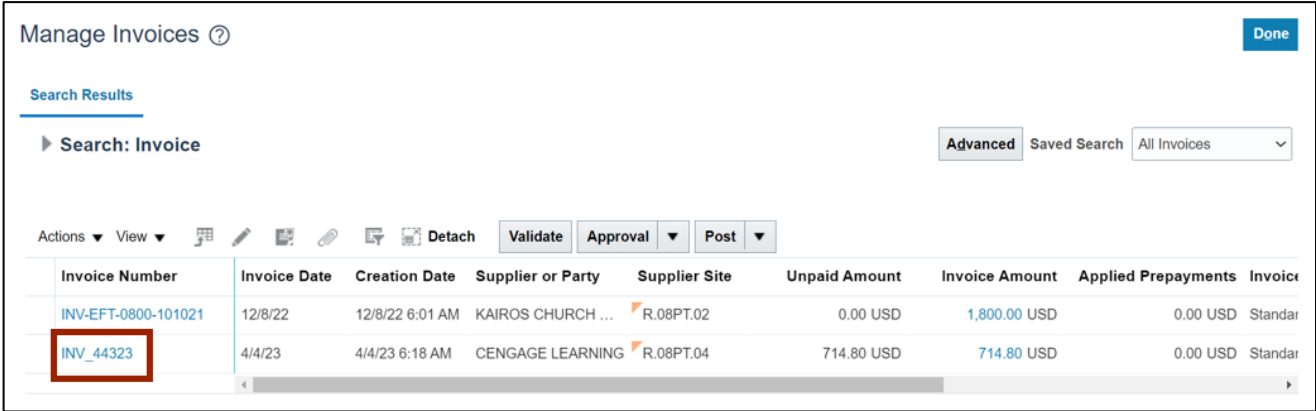

6. On the **Manage Invoices** page, scroll down and click the **Lines** tab to view the invoice lines.

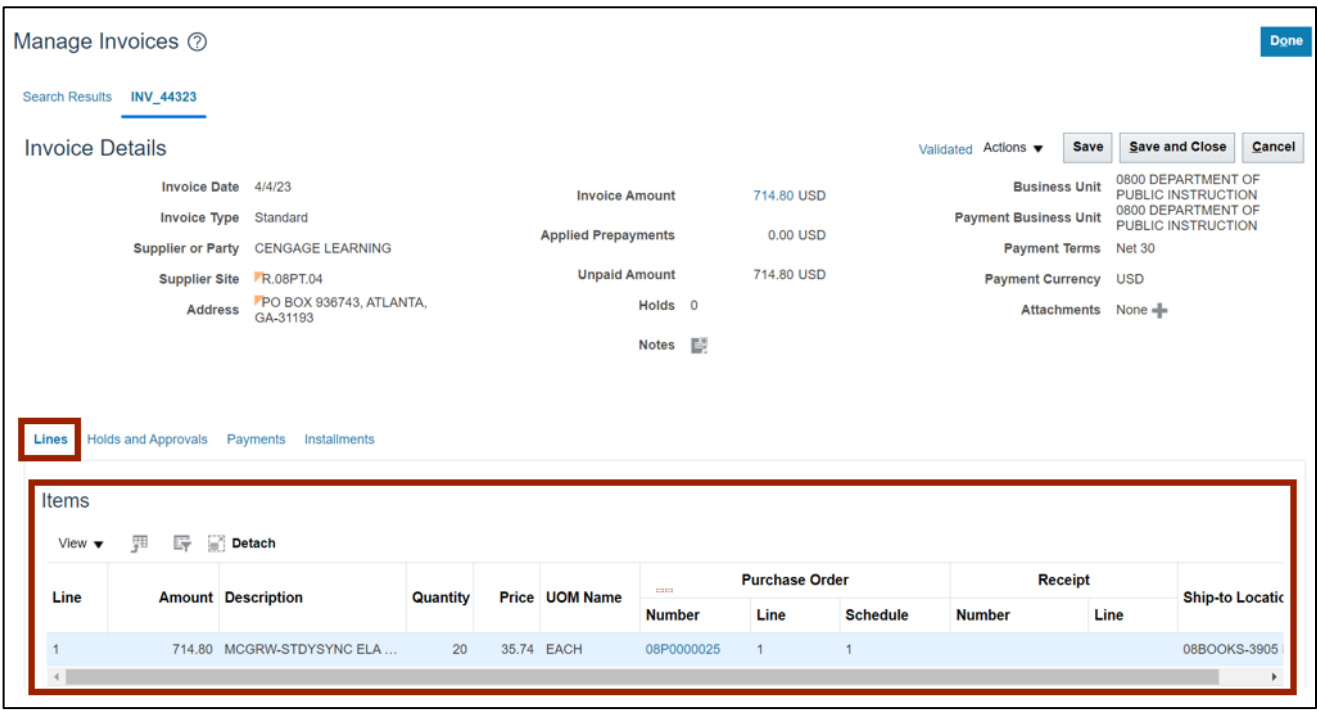

*7.* Click the *Holds and Approval* tab to view the Holds and Approval history.

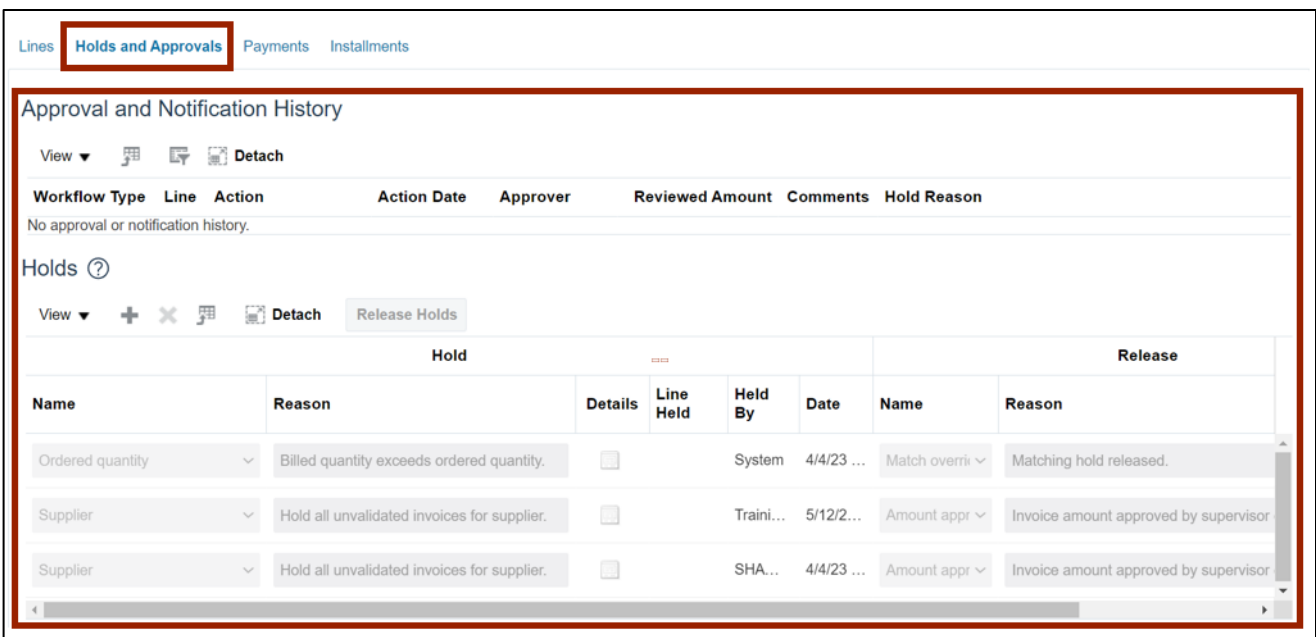

8. Click the *Payments* tab to view related Payments (if applicable).

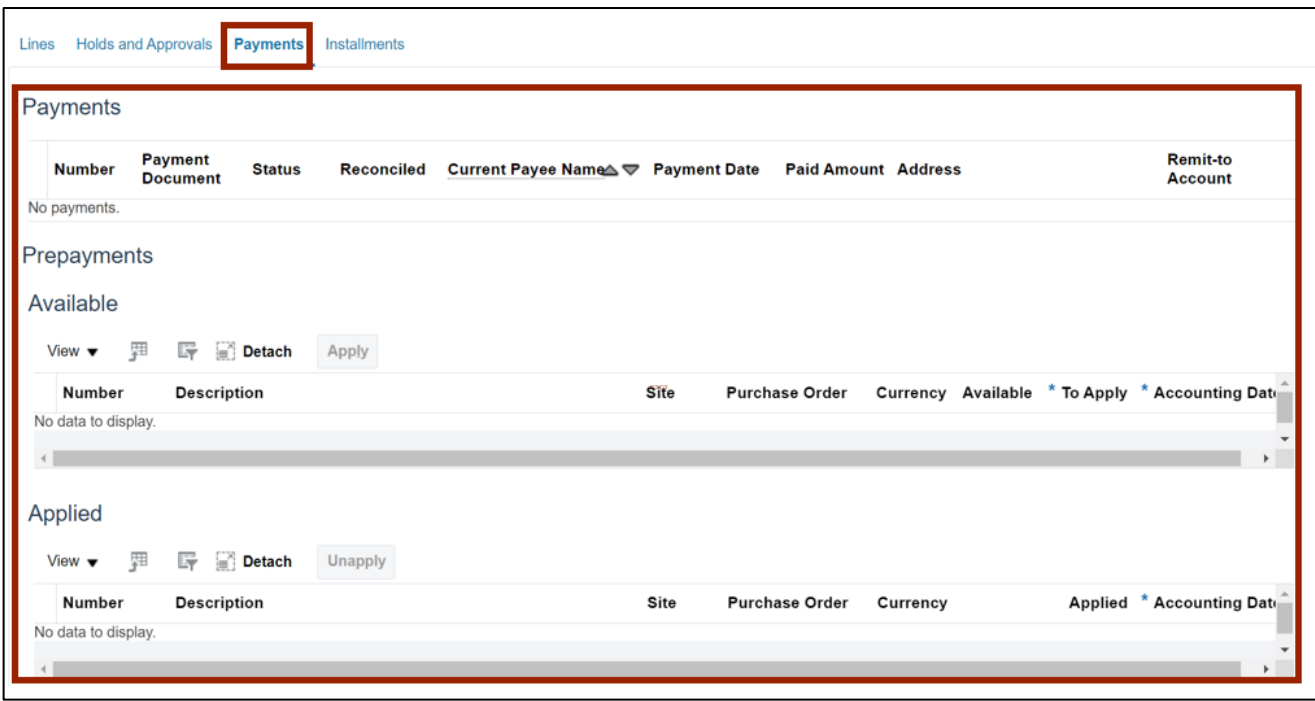

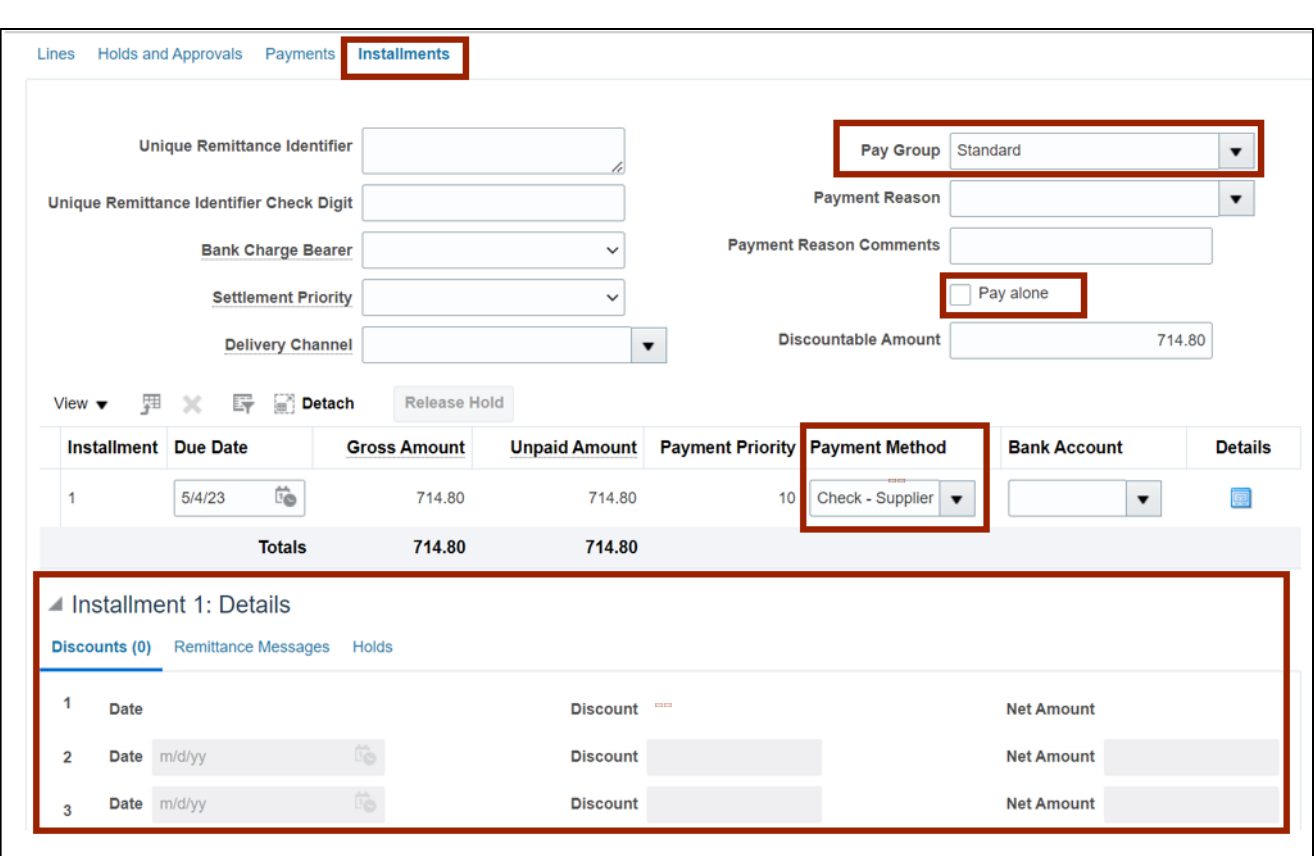

9. Click the *Installments* tab to view the **Installment** details.

10. Click the *Installments* tab and the *Remittance Messages* tab to view the Installment Remittance.

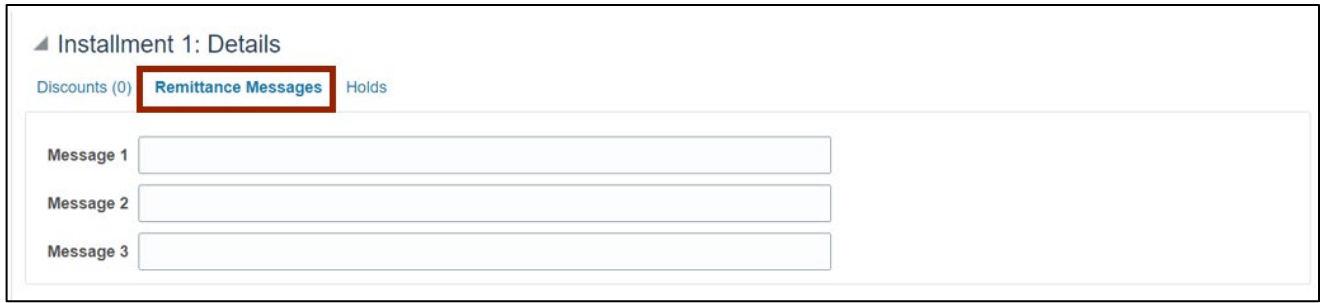

11. On the **Manage Invoice** page, scroll up and click **Validated** to view the Invoice Summary. The *Invoice Summary* pop-up appears.

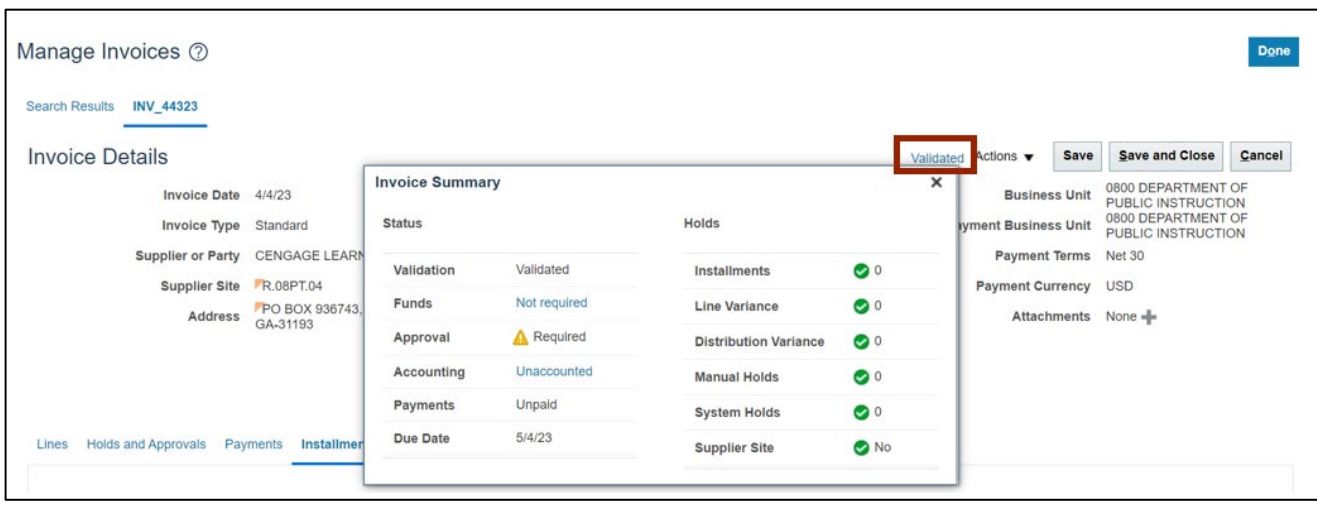

12. On the *Invoice Summary* pop-up, validate all the **Status** and Hold details and click the [ $\times$ ] icon to close the pop-up.

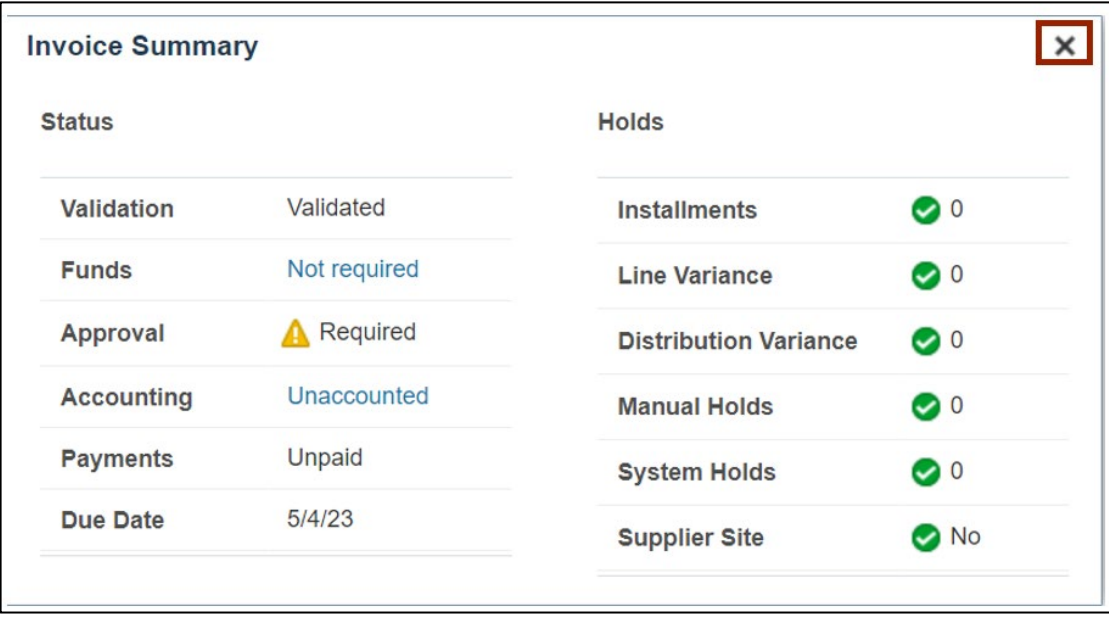

13. Click the **Save and Close** button. You are redirected to the **Search: Invoice** page.

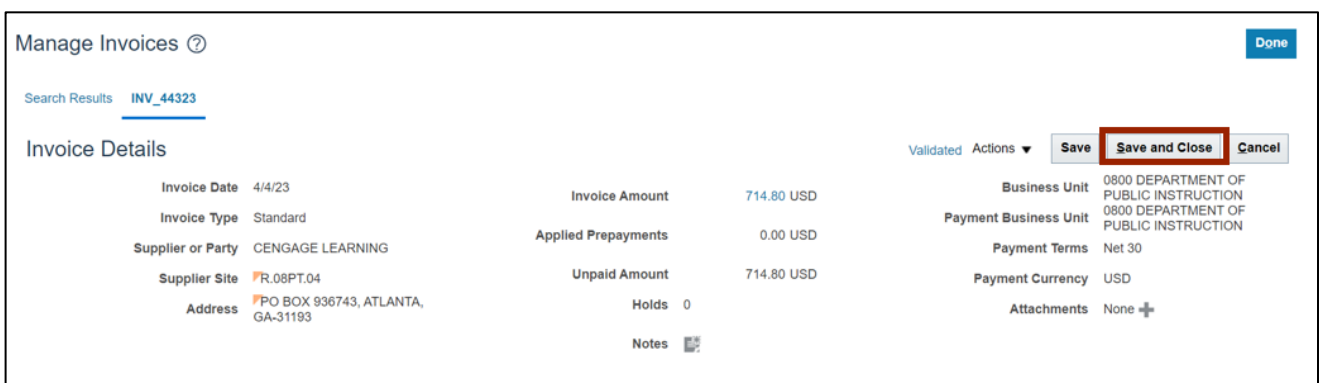

# **Wrap-Up**

View an Invoice in NCFS using the steps above.

#### **Additional Resources**

#### **Web Based Training (WBT)**

- AP 001: AP Inquiry
- AP 108: Invoice Release Hold

#### **Virtual Instructor Led Training (vILT)**

• AP 101: Invoice Management